# turnitin'{ **Technology to Improve Student Writing**

**MCU**

**-Instructor version-**

**October 2020**

**1**

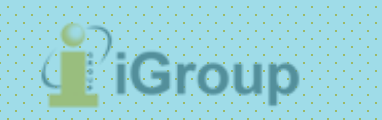

## 1. Setting up Your Account

## **Turnitin Account Application**

### **Notes:**

1. We only accept your MCU faculty email address: **XXX@mail.mcu.edu.tw** for your Turnitin account's application. Personal email address is not accepted.

2. You will receive a welcome email to validate your account once your application has been approved in 3 work days. If you didn't receive the email, please check your junk folder.

3. If you have any further questions, please contact MCU Librarian, Ms. Zheng, 02-2882-4564 Ext. 2668, email: bluecian@mail.mcu.edu.tw

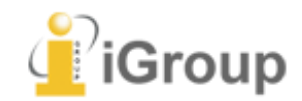

After the administrator adding you to the school account, you will receive a **Turnitin welcome email** in your email inbox.

## English version and Chinese version

### **Welcome to Turnitin**

#### First Name / Last Name Name

Hi Weichi Dai,

You've been added to the Turnitin account, iGroup University : You were added by administrator,

As our newest instructor, you are joining a worldwide community of education specialists. We're glad to have you with us.

#### Ready to get started?

You're just a few steps away from managing your classes and assignments.

#### Set up account

Psst... Once you've set up your account, check out our instructor quick start guide.

### 歡迎來到 Turnitin

### First Name / Last Name Name

瑋琪 戴 您好:

Tracy Huang.將您以指導教師的身分新增至 iGroup University-Tracy 帳戶。

您即將以我們最新指導教師的身分,加入這個全球性的教育專家社群。很高興有您加 入我們的行列。

#### 準備好要設定您的課程了嗎?

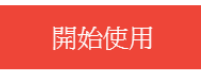

若您遇到任何問題,請造訪 guides.turnitin.com 以取得實用指南

謝謝。

Turnitin

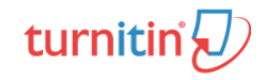

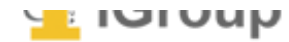

The begin of this email indicate your **First Name and Last Name** created by your administrator in Turnitin.

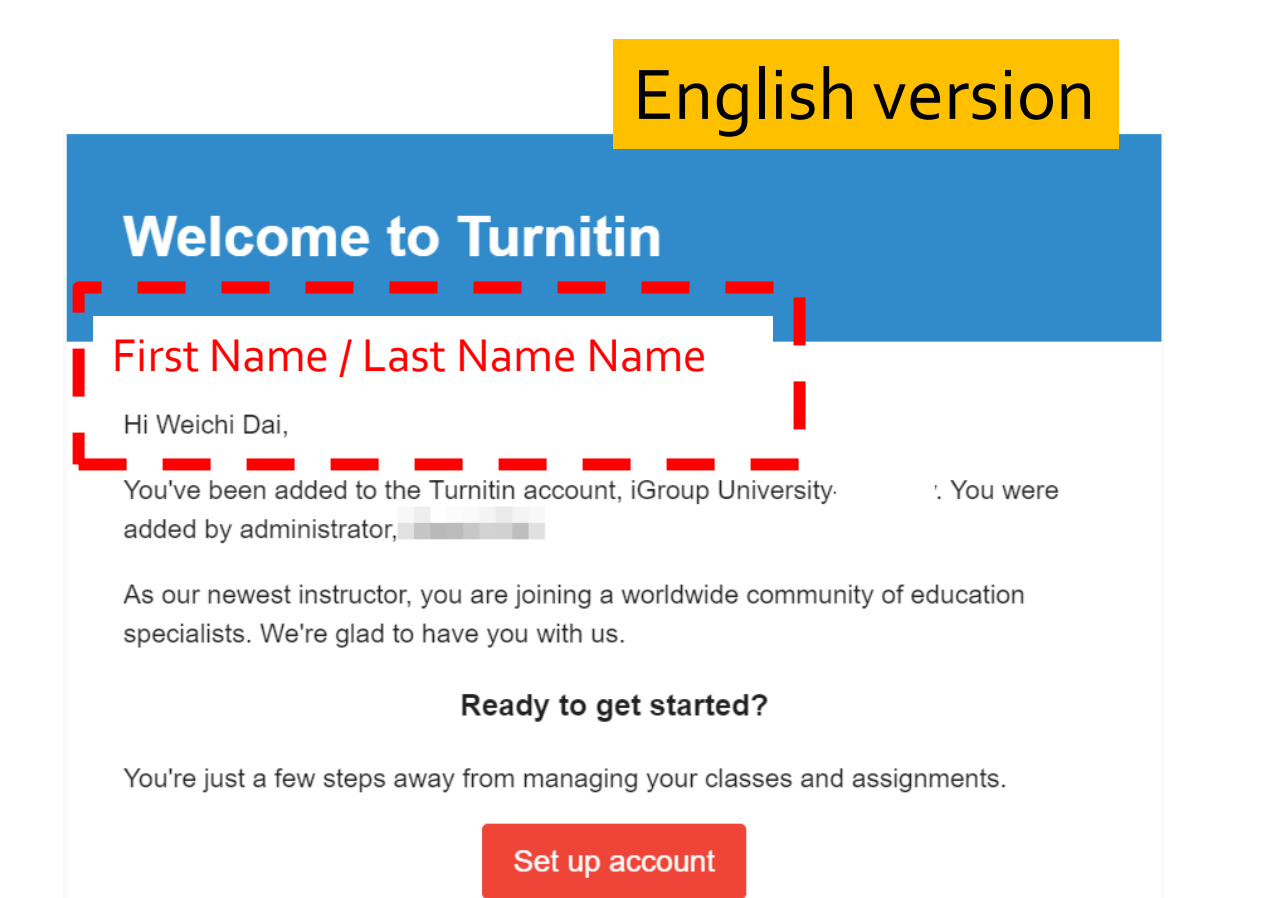

Psst... Once you've set up your account, check out our instructor quick start guide.

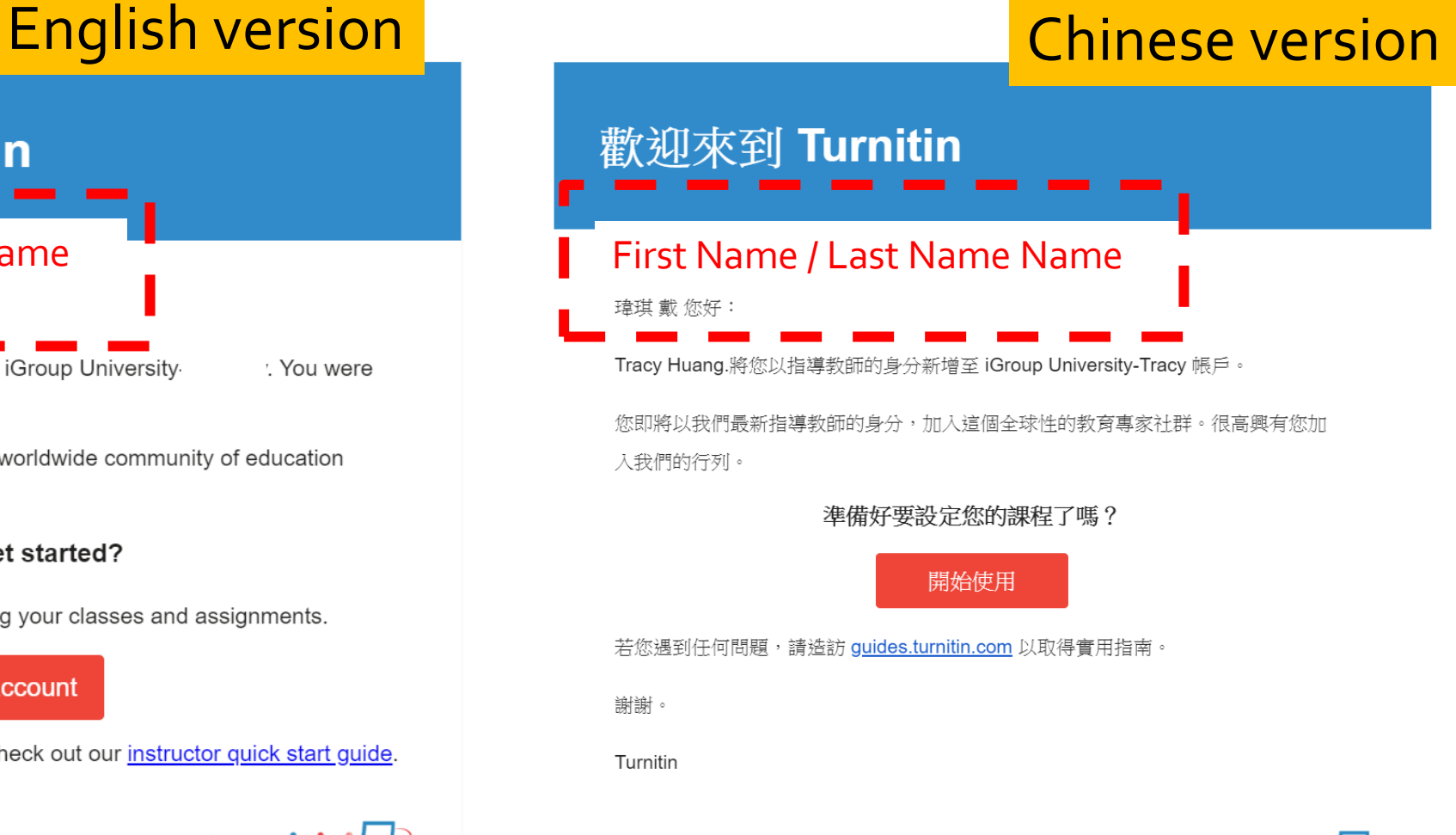

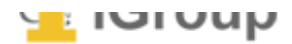

turniti

### Click the **red button** in the email to go to the next step.

### English version and Chinese version

### **Welcome to Turnitin**

### First Name / Last Name Name

Hi Weichi Dai,

You've been added to the Turnitin account, iGroup University : You were added by administrator, **All Contracts** 

As our newest instructor, you are joining a worldwide community of education specialists. We're glad to have you with us.

#### Ready to get started?

You're just a few steps away from managing your classes and assignments.

#### Set up account

Psst... Once you've set up your account, checket **Try** instructor quick start guide.

### 歡迎來到 Turnitin

### First Name / Last Name Name

瑋琪 戴 您好:

Tracy Huang.將您以指導教師的身分新增至 iGroup University-Tracy 帳戶。

您即將以我們最新指導教師的身分,加入這個全球性的教育專家社群。很高興有您加 入我們的行列。

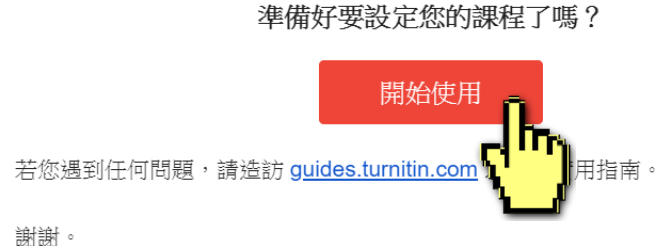

Turnitin

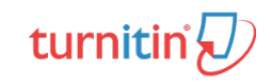

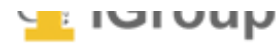

You will be directed to a quick 4-step introduction to Turnitin. At the bottom of Turnitin's Getting Started page, click the **Create Password** button to access Turnitin's account setup pages.

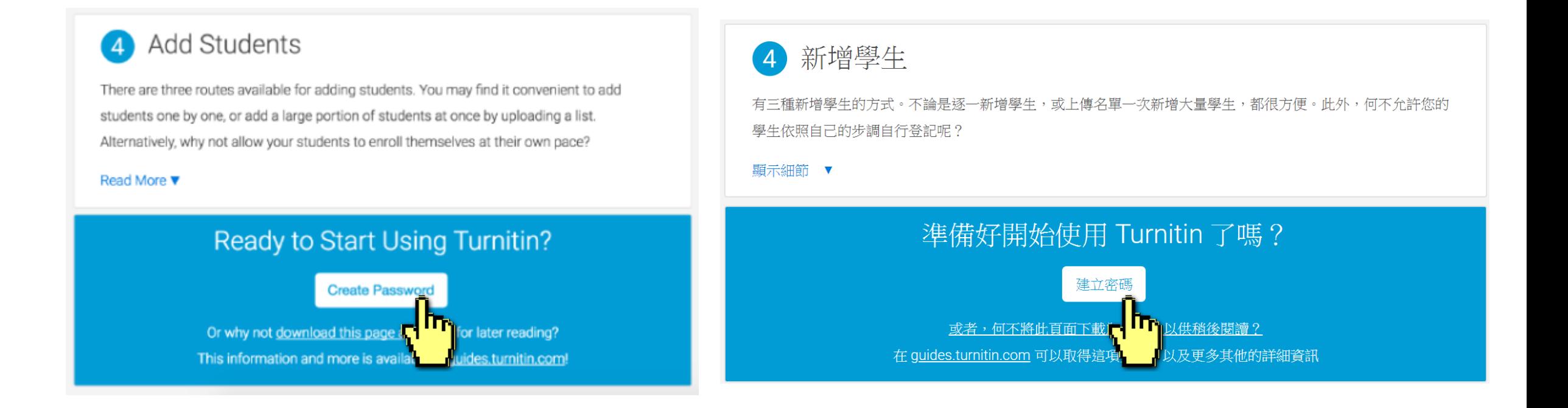

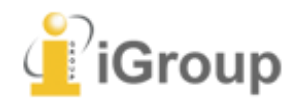

## Enter your **Email address** and your **Last name**.

(If the combination is wrong, please confirm with the administrator.)

## **Account Setup**

To set up your account, please enter your email address and last name or family name.

#### **Email Address**

Your email address (which you've received the welcome email )

Last Name or Family Name

Your last name in the Welcome Email

#### **Last Name or Family Name:**

-Should be **THE SAME with the Last Name shown in your welcome email**.

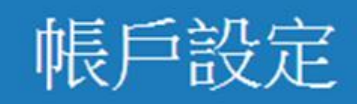

#### 欲設定帳戶,請輸入電子郵件及姓氏。

#### 電子郵件地址

Your email address (which you've received the welcome email )

姓氏

Your last name in the Welcome Email

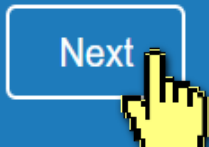

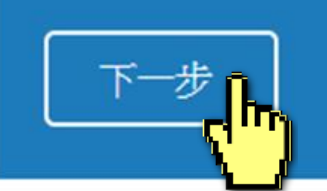

A new Email will be sent to your inbox with the subject: **Set up your Turnitin Account(English)/創建你的Turnitin密碼(Chinese)**, the link to set up account in the Email is available only for 24 hours.

### **Account Setup**

To validate your account, we've sent an email to: XXX@abc.edu.tw

You have 24 hours to click the link in your email to continue with your account setup.

## 帳戶設定

為驗證您的帳戶,我們已寄送一封電子郵件至: XXX @abc.edu.tw 請於 24 小時內點擊電子郵件內的連結,以繼續設定帳戶。

Go back to your email inbox and open that new email. Click the **create password link labeled 'here'** in the email. If the link is **expired**, click another **link below** to request a new link.

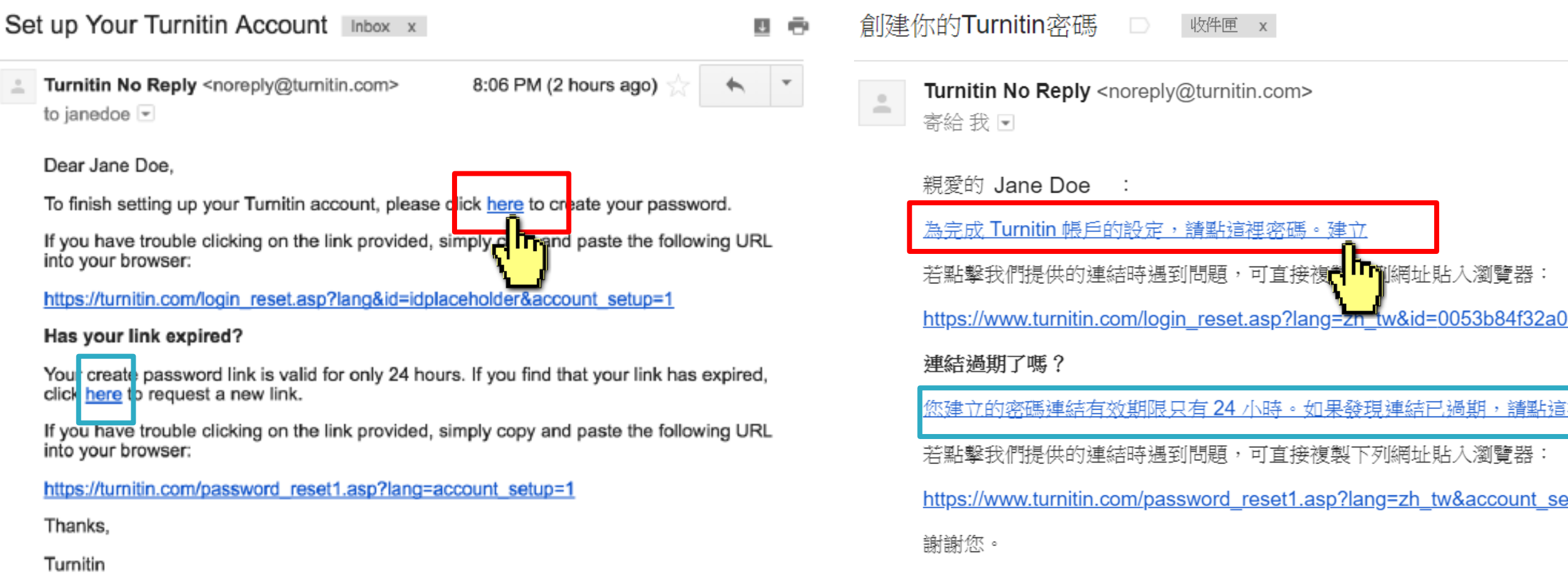

## Enter and confirm your password, it must be at least 8 characters long.

### **Create Your Password**

To finish setting up your account, please enter a password.

Please keep in mind that your password is case sensitive (for example, paSS1234 would be different than pass1234) and must be at least 8 characters long.

#### Password

#### **Confirm Password**

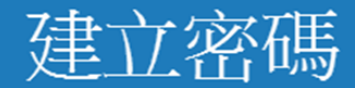

為完成帳戶設定,請輸入密碼。 密碼長度必須至少為8個字元。 密碼

確認密碼

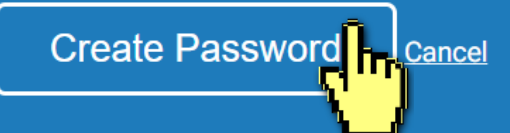

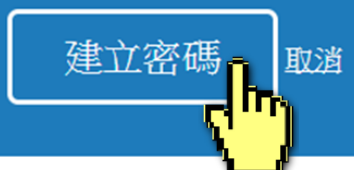

## Log In with your email address and your password.

### **Account Setup Complete**

You can now log in to your account using your email address and password. Learn more about your next steps by checking out our quick start quides.

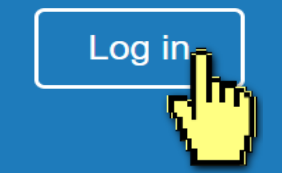

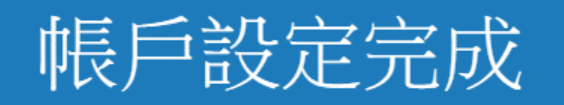

#### 您現在可以使用您的電子郵件地址與密碼登入帳戶。

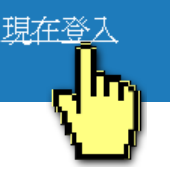

19

#### **Welcome to Turnitin!**

You have been added as a student to the account University of Testing.

Before you can get started, we want to confirm your user information and give you the chance to set up your secret question and answer. Please feel free to change any other information as needed.

When you are done, click "next" to continue.

#### your email . XXX@abc.edu.tw XXX@abc.edu.tw 秘密提示問題。 Secret question . 請選取一個祕密提示問題。 Please select a secret question. 問題答案: Question answer. 您的名字. vour first name. Jane You must Select a secret question from the dropyour last name . down menu and fill in your answer in the blank. Doe **Next** 下一步

#### 歡迎至 Turnitin!

您已以學生身份被添加至 **碩士論文** 帳戶。

開始之前,我們需要確認你的使用者資料,並設定你的私密問題和答。 案。諸隨時更改任何其他資料。

完成後,點選"下一頁"以繼讀。

您的電子郵件。

## Click at the button to agree with the User agreement, and you can start to use the service.

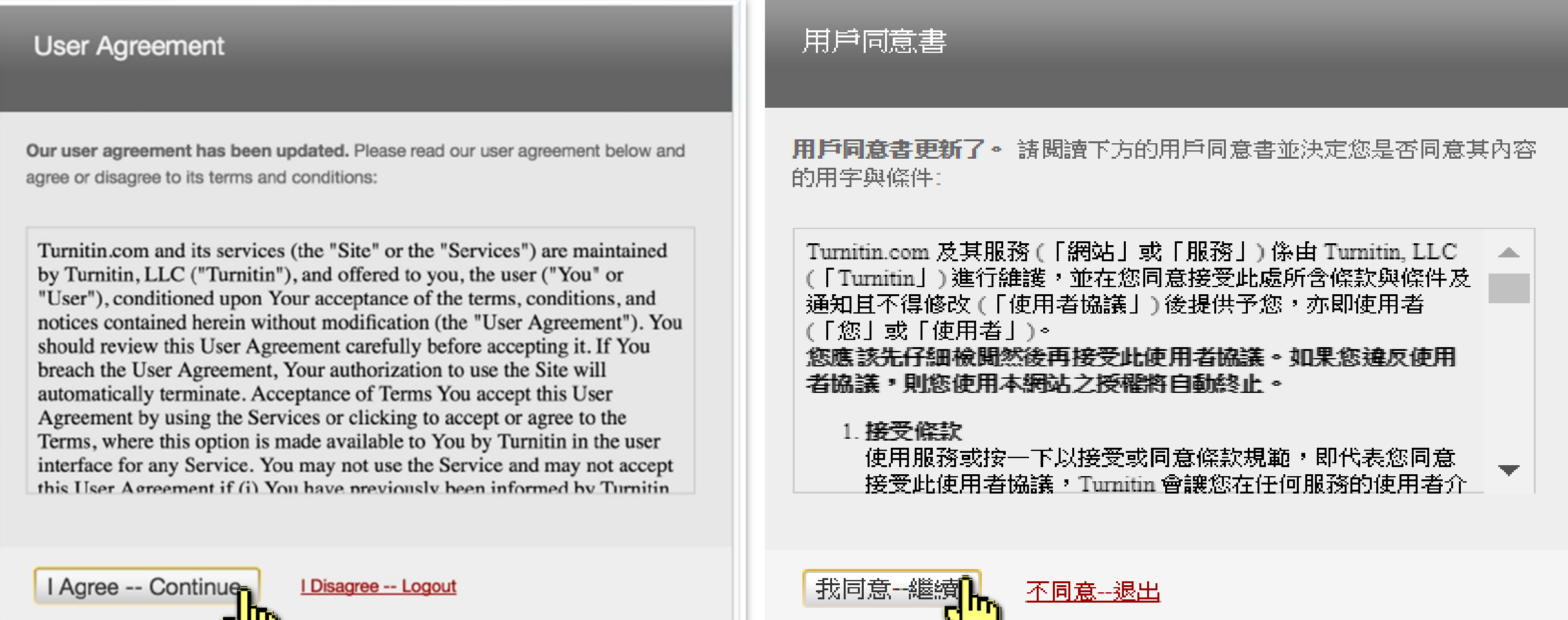

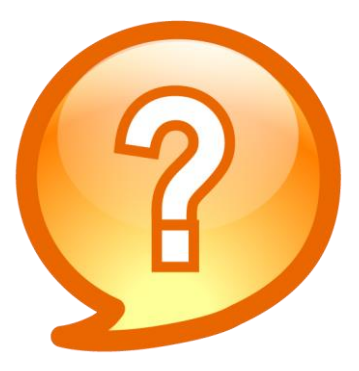

## **I didn't find any emails sent from Turnitin in my email inbox, what can I do?**

**Follow "Reset Your Password" steps from [Page](#page-15-0) 16 to activate your account. If you have any questions, please contact your account administrator.**

## <span id="page-15-0"></span>2. Reset Your Password

➢ **If you forgot your password, please follow these steps.**

## Go to [www.turnitin.com](http://www.turnitin.com/) Click at "**Log in**" on the top right of the page.

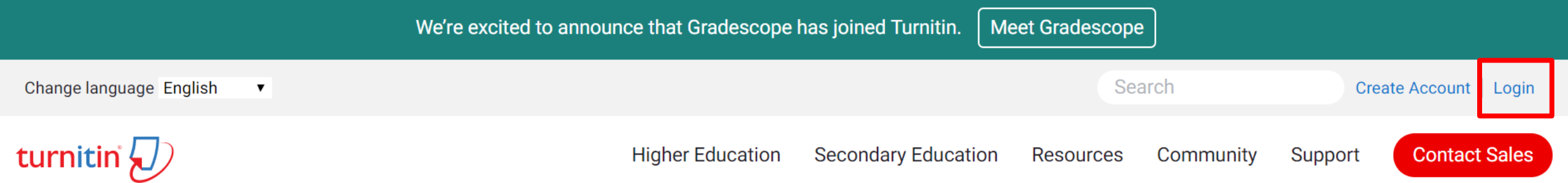

## **Education with Integrity**

Your culture of academic integrity begins with Turnitin.

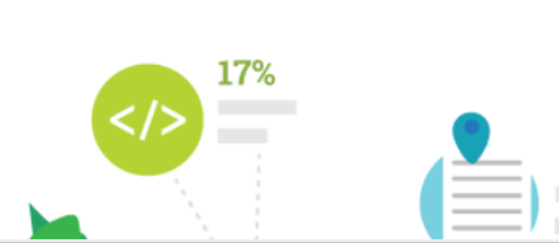

22%

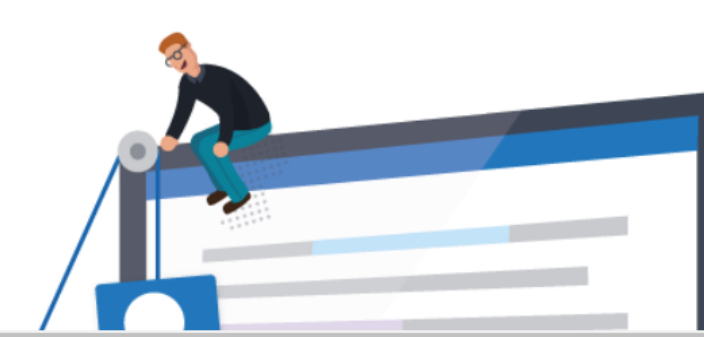

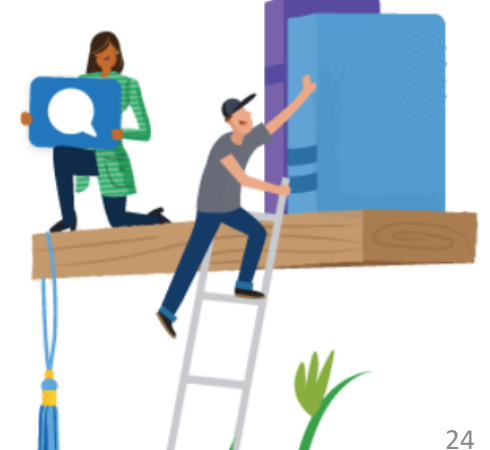

### Select Forgot your password? **"Click here"** below to reset your password.

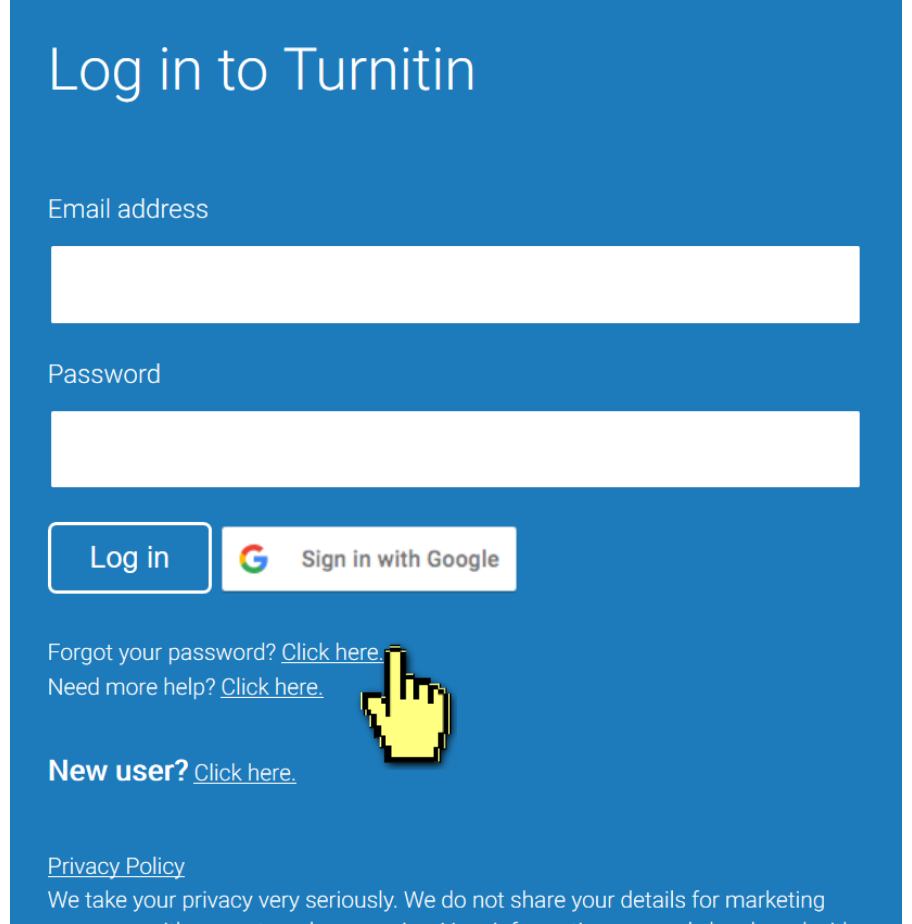

purposes with any external companies. Your information may only be shared with our third party partners so that we may offer our service.

## Fill out your **Email address** and your **Last name**.

(If the combination is wrong, please confirm with your administrator)

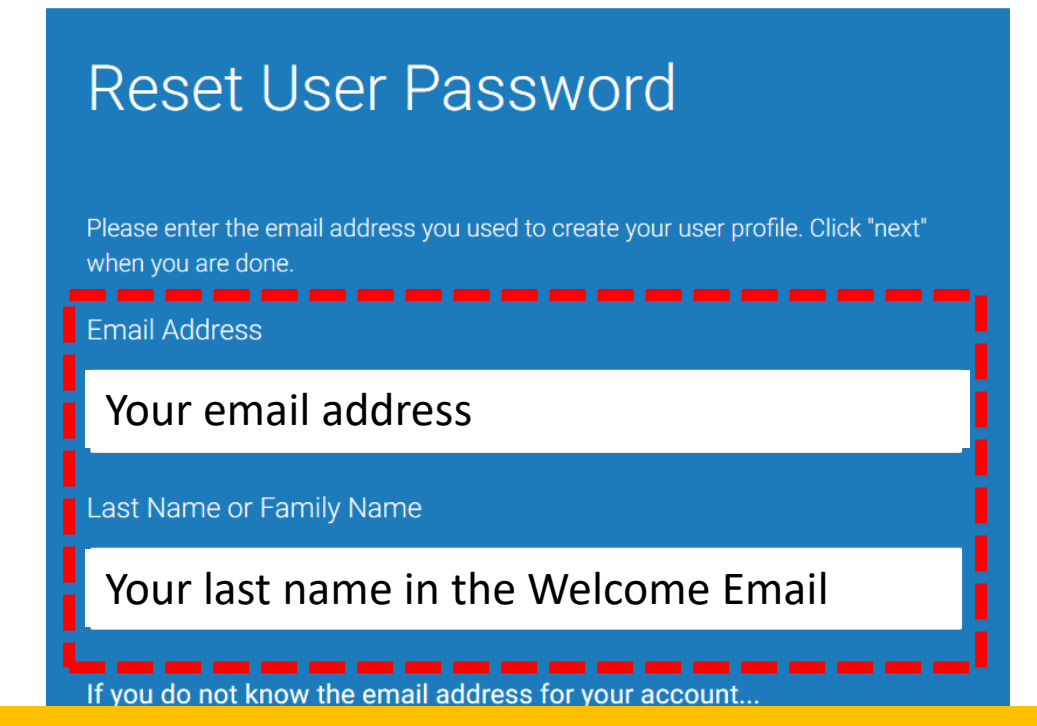

#### **Last Name or Family Name:**

-Should be **THE SAME with the Last Name shown in your welcome email**.

-If your last name in the welcome email is written in **Chinese, please copy and paste it in this blank.**

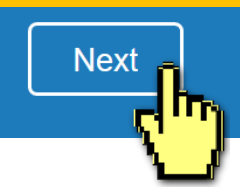

You can go to your email inbox, find out Turnitin welcome email to confirm your last name. It could be written in Chinese.

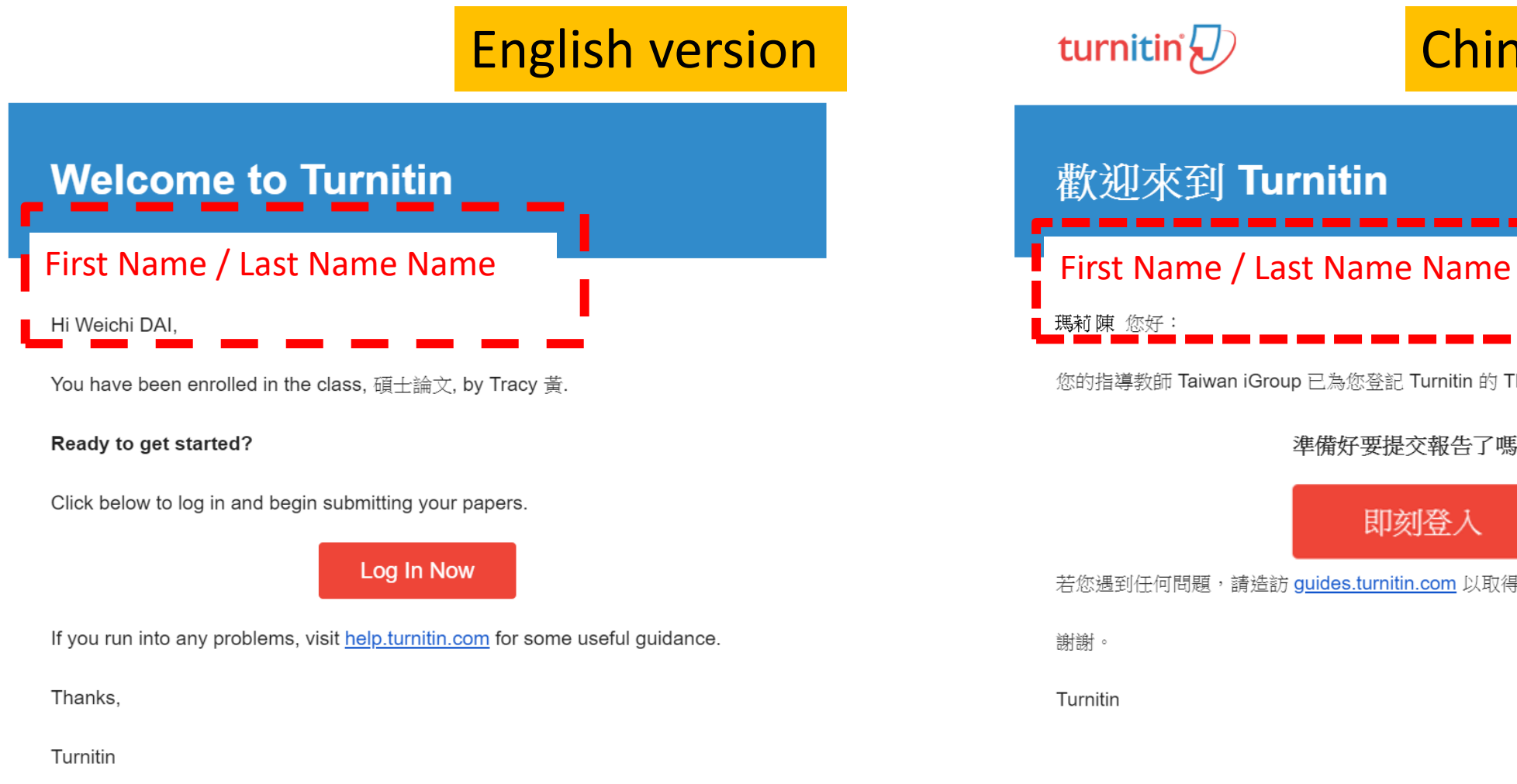

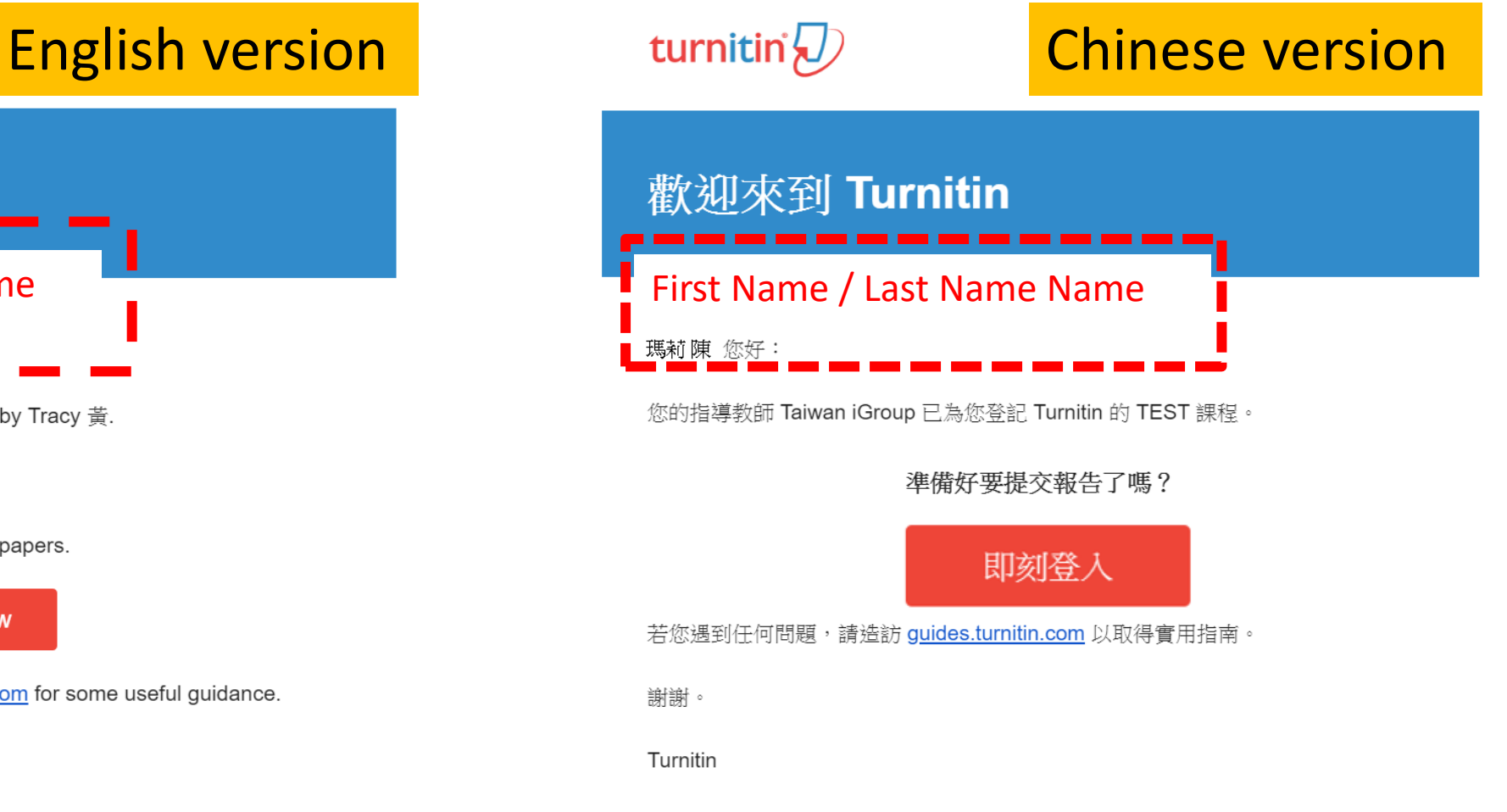

### 27

#### $+$ ugnitin' $\Box$

## A. I remember my answer to my secret question

### **Reset User Password**

If you remember the answer to your secret question, please enter it below. Click "Next" when you are done.

If you selected your secret question in a language other than the one you are reading this in, please select your language from the list:

English

Secret Ouestion:

What was the name of the street you grew up on?

Answer:

### Fill in your answer here.

#### Forgot your answer?

Please note that all passwords are case-sensitive. Please check your spam, bulk or junk folder for the password reset email, as it is sometimes filtered as spam. The email will come from noreply@turnitin.com. You may need to whitelist this address with your spam blocker or administrator.

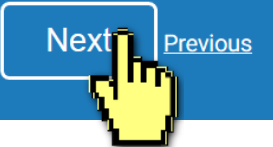

### Reset User Password

Thank you! Please enter your new password, and then confirm your new password. Your password must be at least eight characters long. Click "next" when you are done.

Password

## **Enter and confirm your** Confirm Passv password, it must be at least 8 characters long.

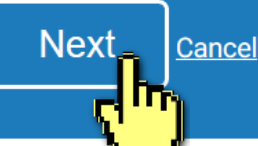

## **B. I don't remember my answer to my secret question**

A new Email will be sent to your inbox, the link to reset your password in the email is available only for 24 hours.

### Reset User Password

If you remember the answer to your secret question, please enter it below. Click "Next" when you are done.

If you selected your secret question in a language other than the one you are reading this in, please select your language from the list: English

**Secret Question:** 

What was the name of the street you grew up on?

#### Answer:

### **Click Forgot your answer?**

#### Forgot your answer?

Please note that **IFF** words are case-sensitive. Please check your spam, bulk sword reset email, as it is sometimes filtered as spam. or junk folder for The email will come trom noreply@turnitin.com. You may need to whitelist this address with your spam blocker or administrator.

#### **Next Previous**

### **Reset User Password**

The link to reset your password has been sent to: XXX@abc.edu.tw

You have 24 hours to change your password using the emailed link.

Turnitin No Reply <noreply@turnitin.com> 寄給我 ▼ XA 英文▼ > 中文(繁體) ▼

### **Click the create password** link 'here' in the email.

**Check your email inbox.** 

#### Dear Weichi DAI.

To reset your Turnitin password, please click here and follow the instructions provided.

If you have trouble clicking on the link provided Franay copy and paste the following URL into your browser:

https://www.turnitin.com/login\_reset.asp?lang d=31da643ec636098a30ddd523c1f27555

This link will expire in 24 hours. If you receive a message stating that the link has expired, please click here to request a new 'password reset' link.

You may also copy and paste the following URL into your browser to request a new 'password reset' link:

#### https://www.turnitin.com/password\_reset1.asp?lang=en\_us

Thank you for using Turnitin.

The Turnitin Team

## **B. I don't remember my answer to my secret question**

### **Reset User Password**

Thank you! Please enter your new password, and then confirm your new password. Your password must be at least eight characters long. Click "next" when you are done.

#### Password

**Next** 

Cancel

**Enter and confirm your Confirm Pass password, it must be at least 8 characters long.**

### **Reset Password Complete**

Thank you! Your password has been successfully reset. Please note your password for future use.

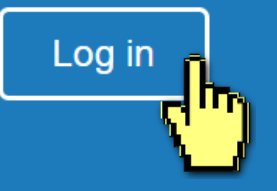

## **Resources**

### **1. Instructor User Guide**

https://help.turnitin.com/feedback[studio/turnitin-website/instructor/instructor](https://help.turnitin.com/feedback-studio/turnitin-website/instructor/instructor-category.htm)category.htm

## **2. Turnitin Support Center** <https://supportcenter.turnitin.com/>

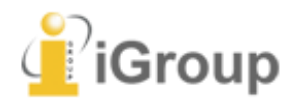

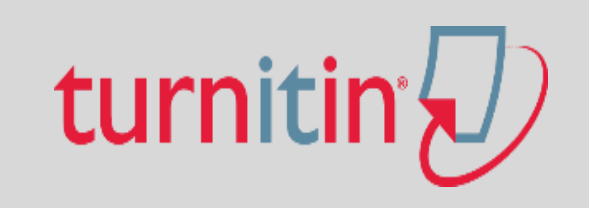

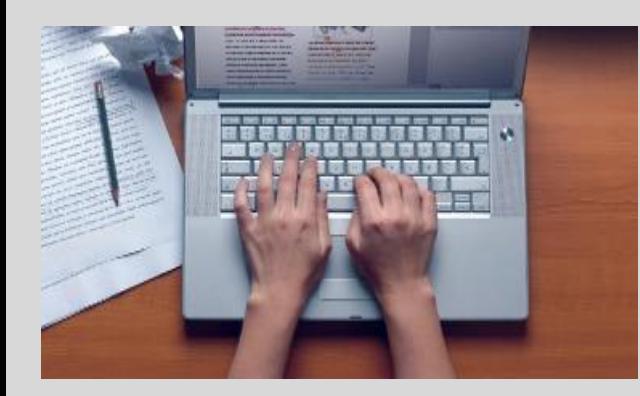

# *Thank* **YOU**

For more information, e-mail us at [service@igrouptaiwan.com](mailto:service@igrouptaiwan.com)